## Log into Cyberbanking. Select **Accounts & Payments** > **Bulk Payment**.

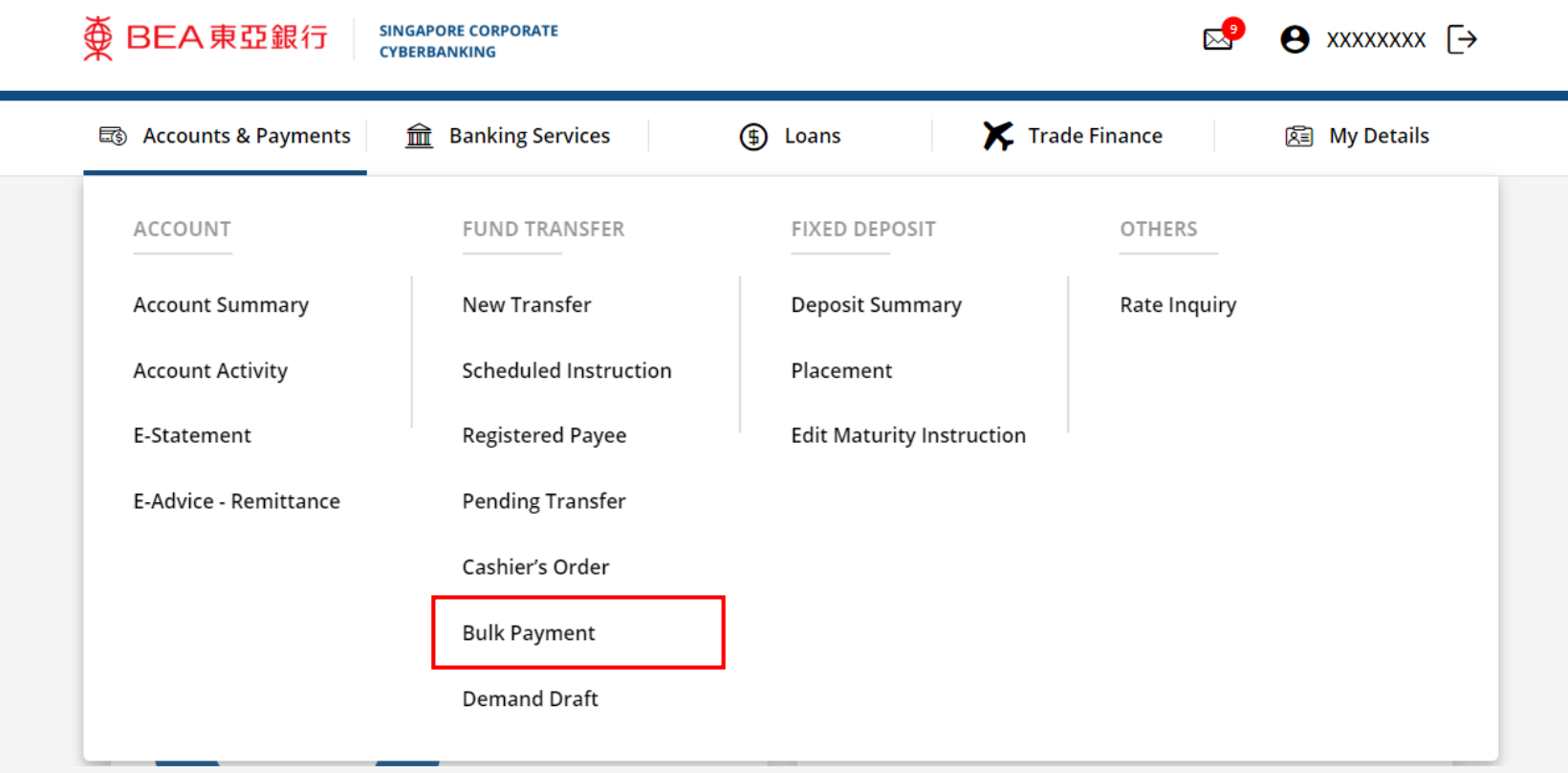

1

# (a) Click **New Bulk Payment Request**. 2

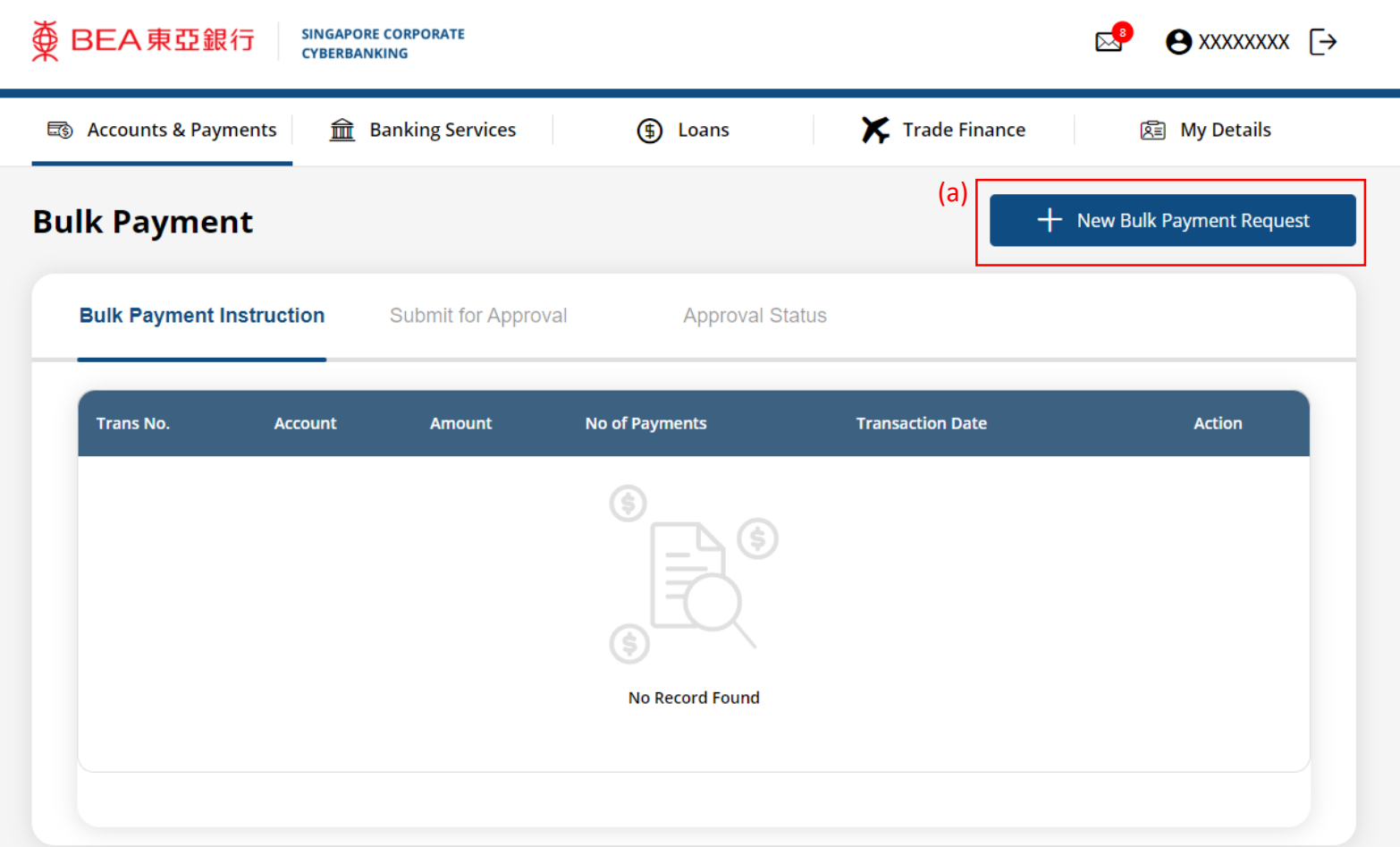

#### (a) Select the **Withdrawal Account**. (b) Select the **Purpose Code**. (c) Select the **Execution Date**.

#### **Bulk Payment Request**

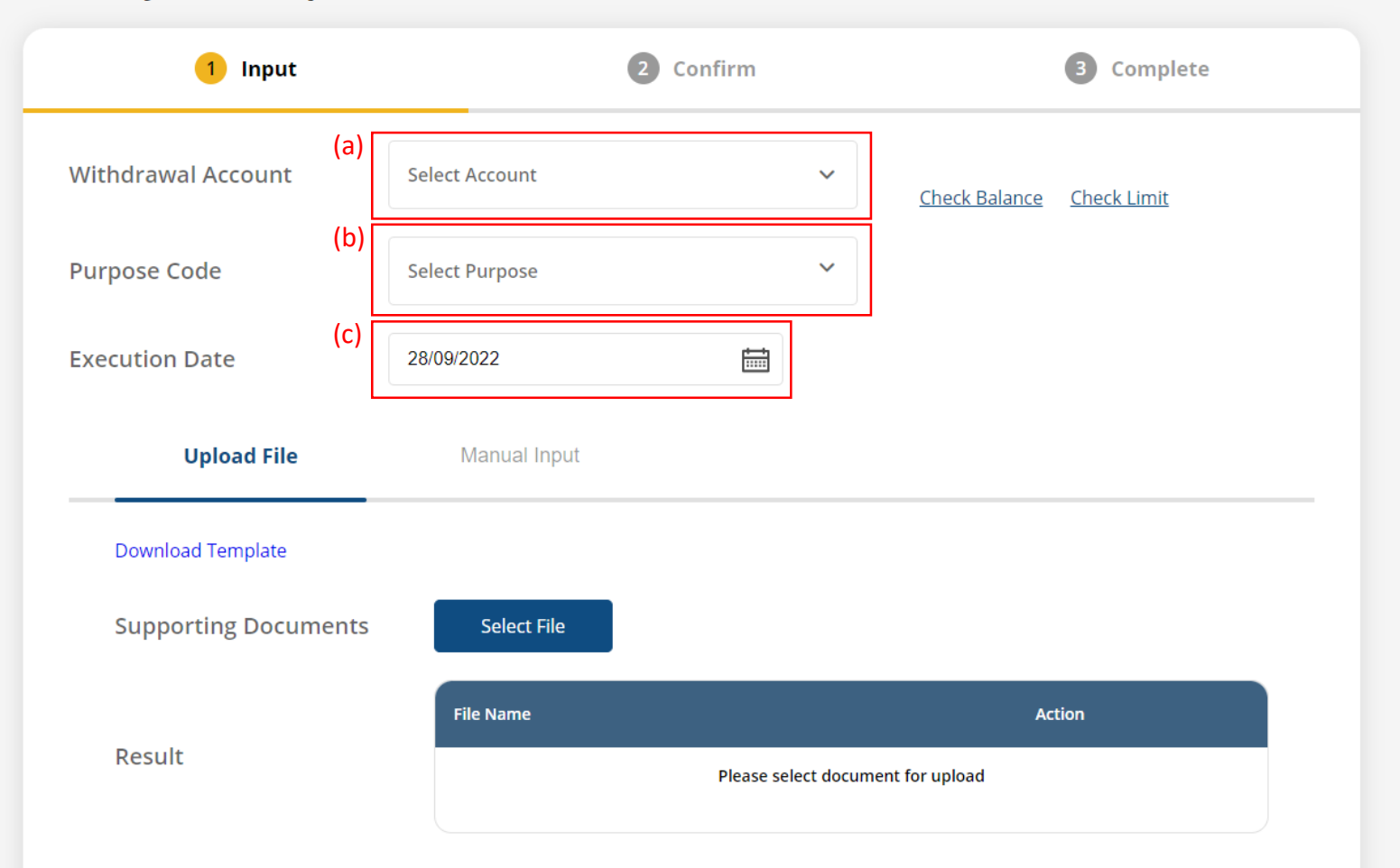

Please note that the instruction has to be approved by 6pm today. The recipient will generally receive funds within 2 to 3 working days from the execution date.

3

#### (a) Click **Upload File**. (b) Click **Download Template**, then complete the template. (c) Click **Select File**, then upload the template.

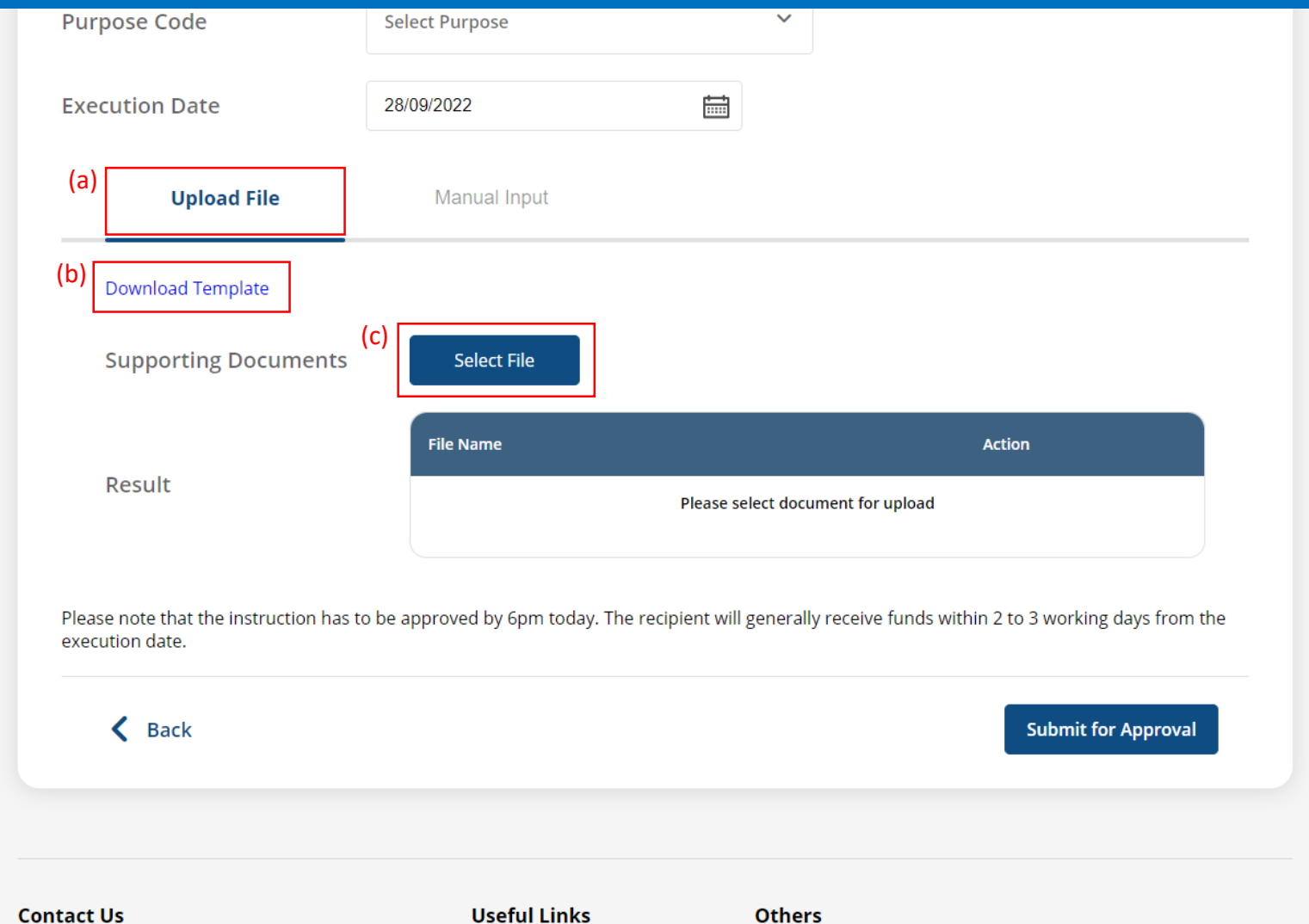

Rates

About BEA SG

4a

Cyberbanking Enquiry: (65) 6602 7878

# Click **Submit for Approval**, then click **Confirm**. Notify the approver to verify.

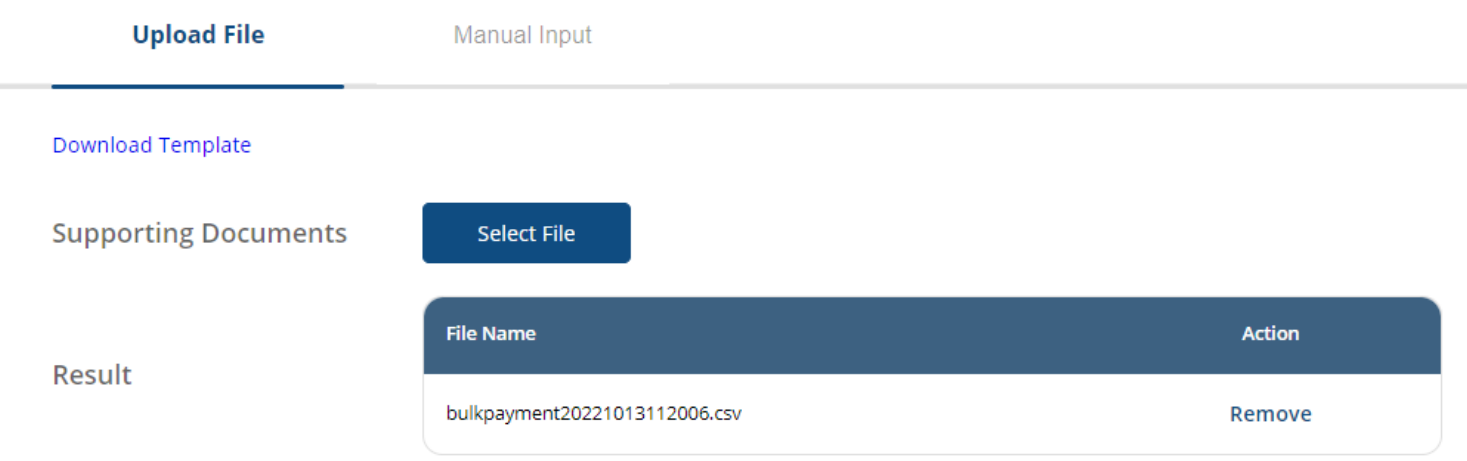

Please note that the instruction has to be approved by 6pm today. The recipient will generally receive funds within 2 to 3 working days from the execution date.

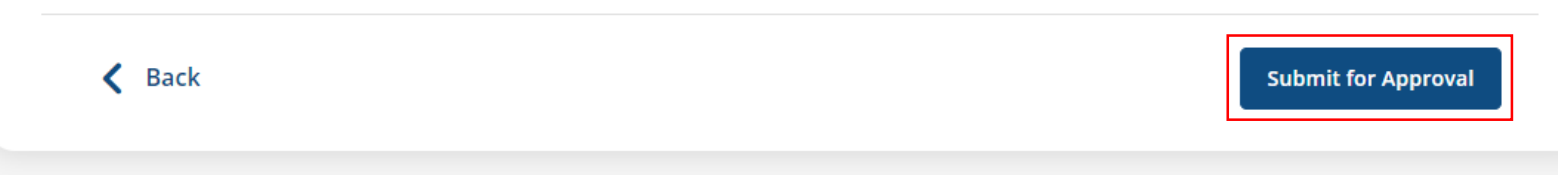

4b

#### (a) Click **Manual Input**. (b) Input the recipient's details. (c) Input the **Amount** .

 $\langle$  Back

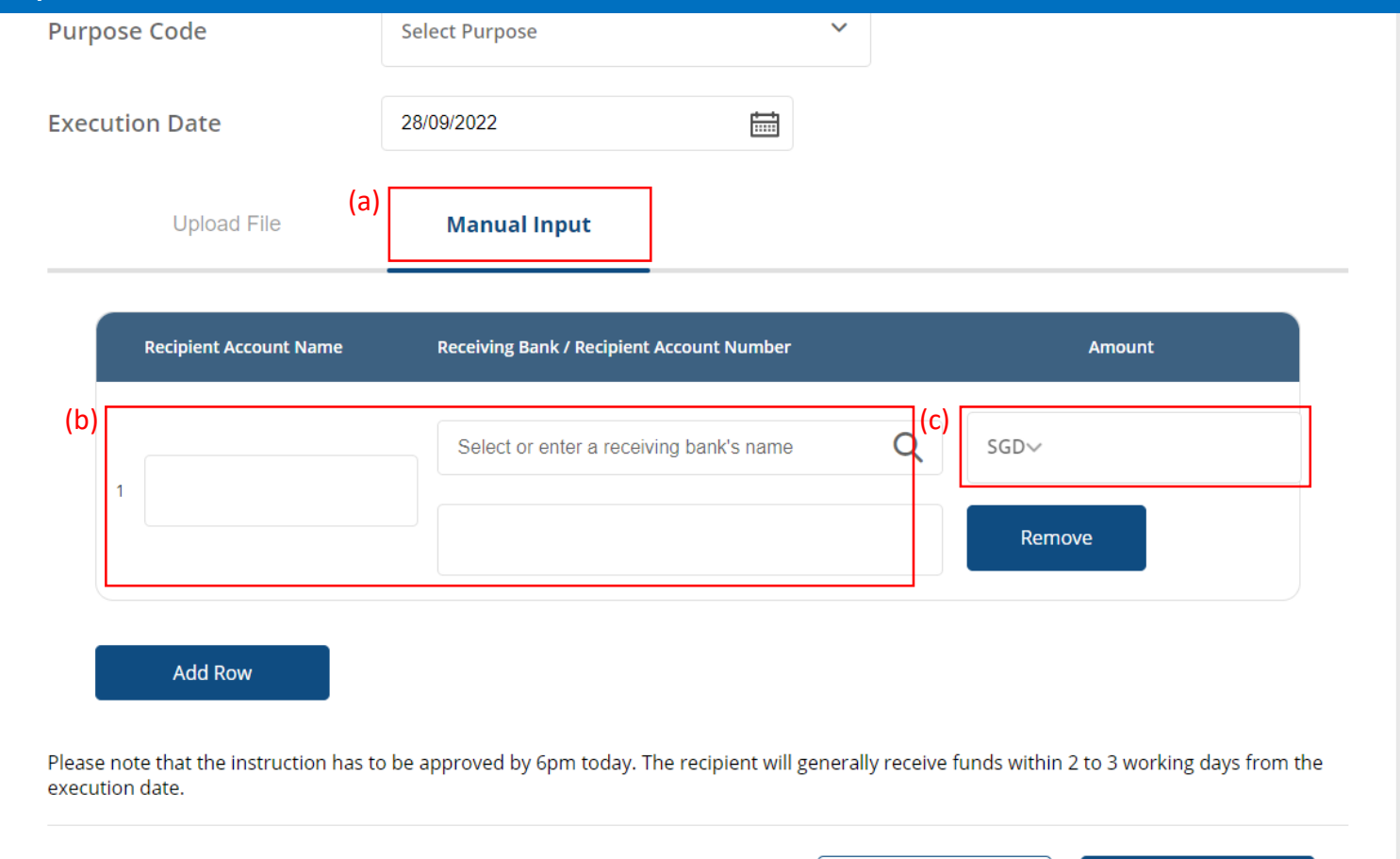

**Submit for Approval** 

Save

5 a

#### (a) Click **Add Row**. (b) Input the recipient's details. (c) Input the **Amount** .

execution date.

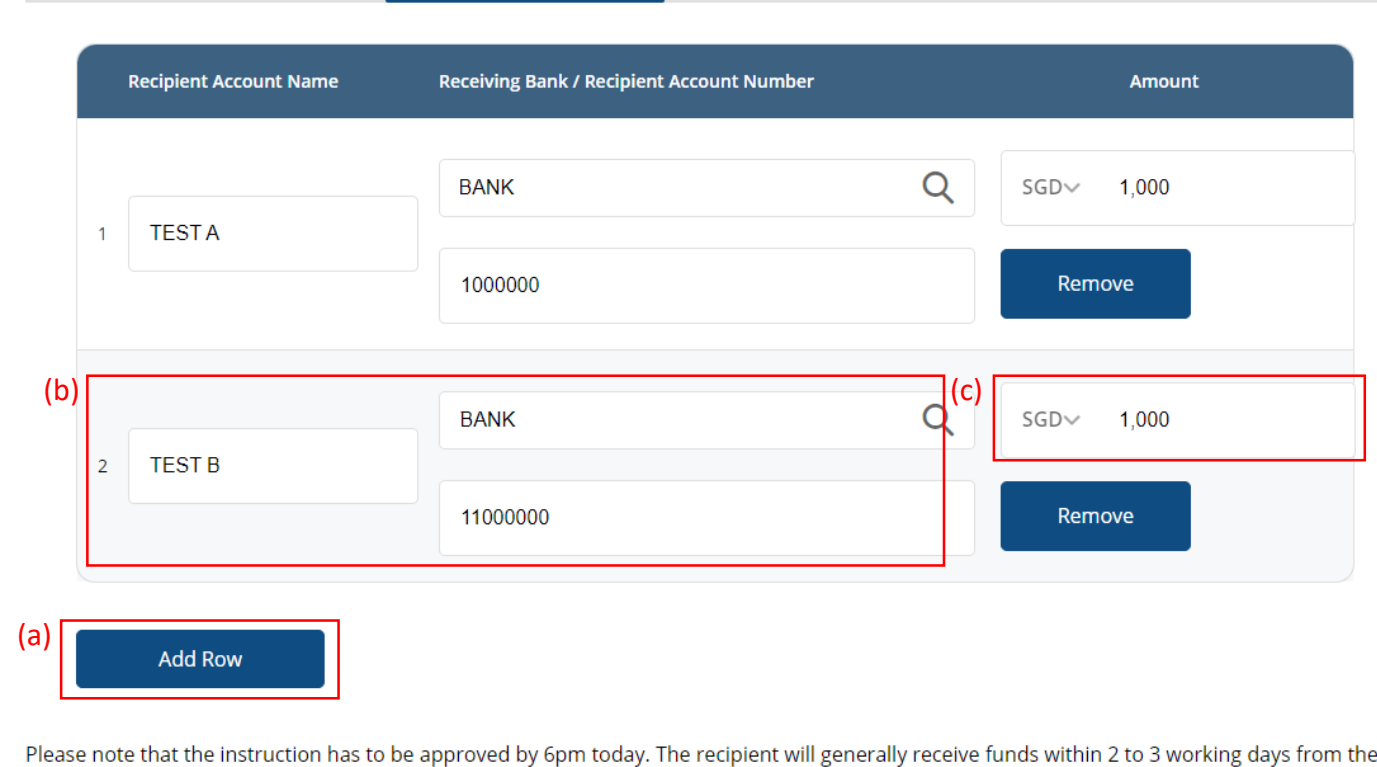

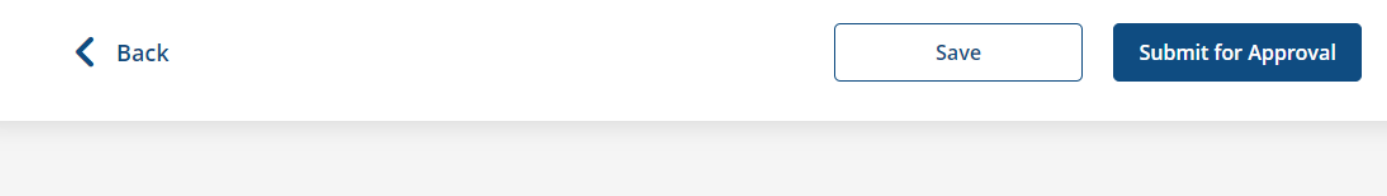

5 b

## Click **Submit for Approval**, then click **Confirm**. Notify the approver to verify.

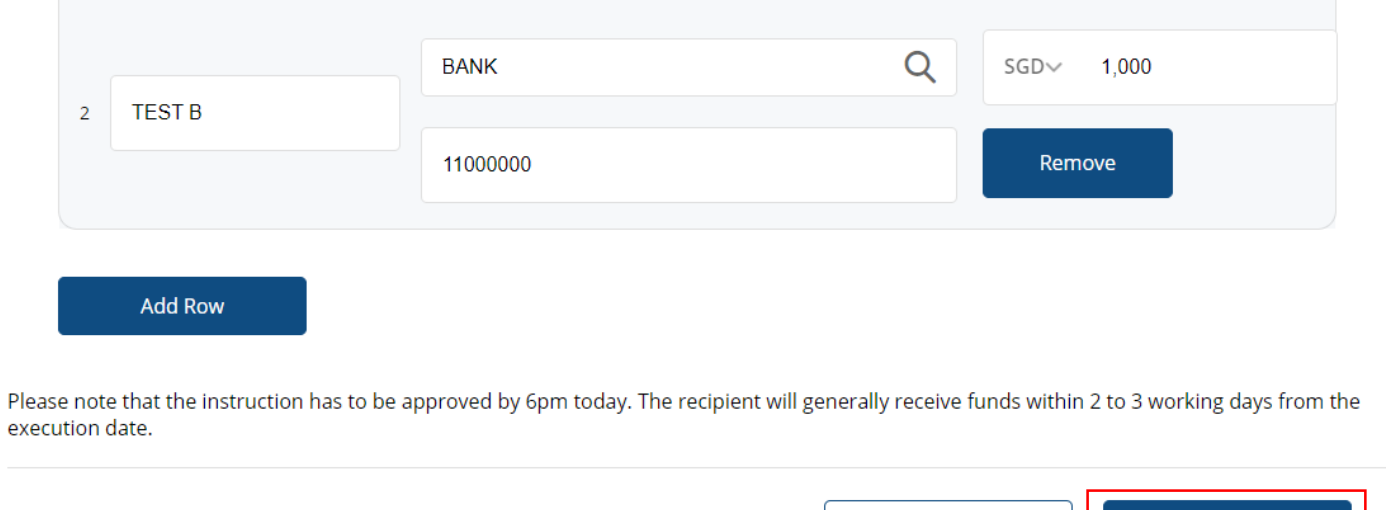

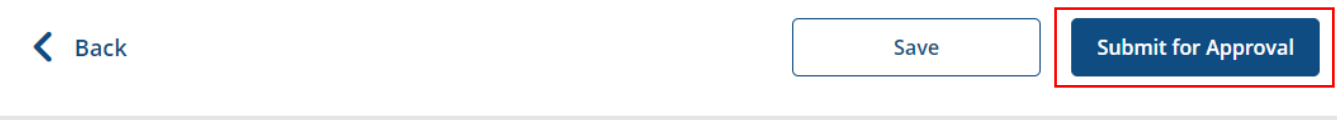

5c